# 群馬県介護支援専門員実務研修実習受入事業所 各種申請等方法マニュアル(ぐんま電子申請受付システム)

ぐんま電子申請受付システム上で「群馬県介護支援専門員実務研修実習受入事業所」(以下「実習受入事業 所」という)に関する「登録」「変更」「取下げ」の申請及び届出(以下「手続」という。)を行う場合のシス テム操作方法マニュアルです。

本マニュアルにおいて、手続の方法・手続の内容の修正・手続の再申込みの3点の方法を解説しております ので、適宜参考としてください。

A 初めて手続を行う場合

実習受入事業所の「登録」「変更」及び「取下げ」を初めて行う場合のマニュアルです。なお、便宜的に操 作画面は「登録」の場合のものを掲載しておりますが、全ての手続で操作方法は共通です。

1 目的の手続を探す

実習受入事業所に関する手続に関しては

- ・群馬県介護支援専門員実習受入事業所登録申請
- ・群馬県介護支援専門員実習受入事業所変更届
- •群馬県介護支援専門員実務研修実習受入事業所取下げ届

の3種類がありますので、自分が行いたい手続を選択します。

群馬県公式ホームページに貼ってある各種手続のリンクから目的のページを開く、又はぐんま電子申請受 付システム(https://s-kantan.jp/pref-gunma-u/offer/offerList\_initDisplay.action)の「手続申込み」からキーワード 検索で目的の手続を選択する方法があります。

キーワード検索による場合には「介護支援専門員」等と入力すると、発見しやすくなります。

「手続名」欄に「介護支援専門員」と入力し、「絞り込み検索」をクリックします。

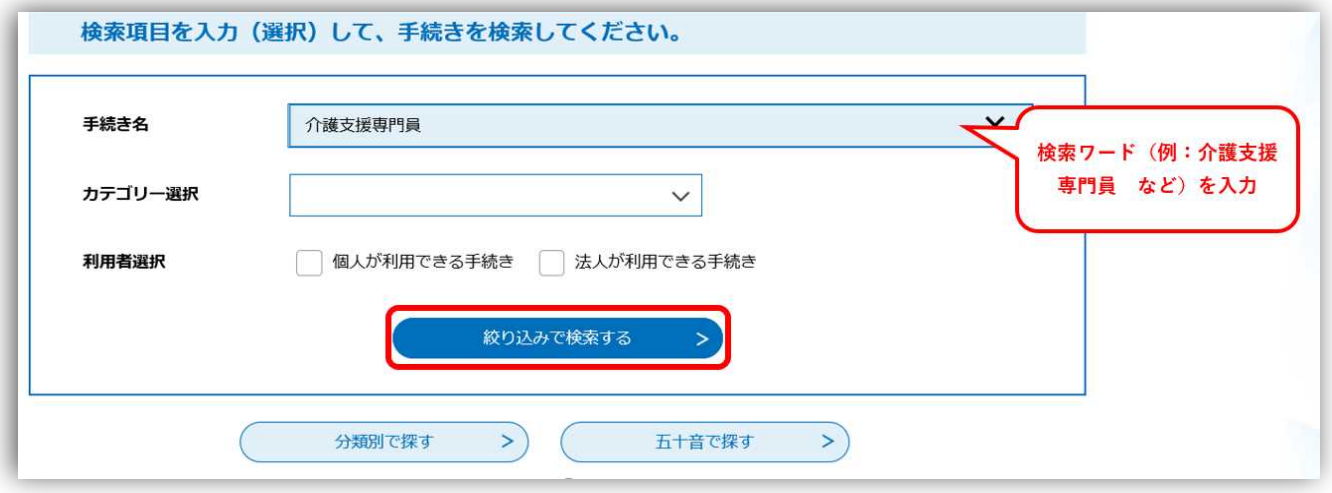

ヒットのある手続が一覧で表示されますので、目的の手続をクリックしてください。

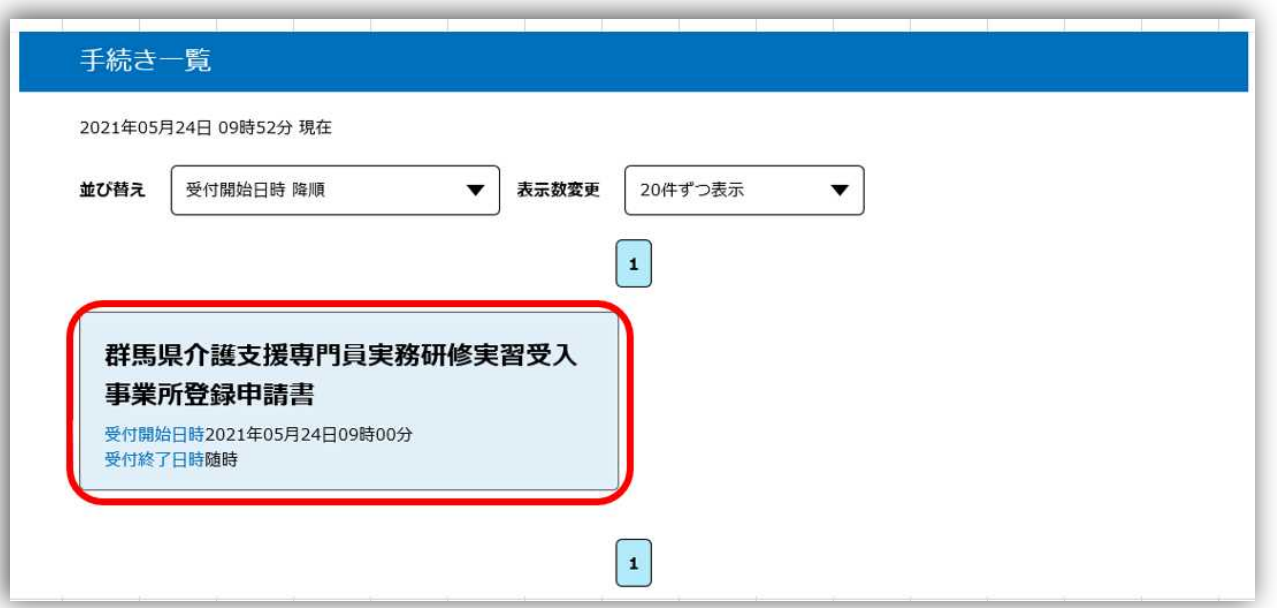

### 2 手続画面まで進む

実習受入事業所に関する手続では、ぐんま電子申請受付システムの利用者登録は不要としています。目的 とする手続を選択し、手続き申込み画面に遷移したら「利用者登録せずに申し込む方はこちら」をクリック してください。

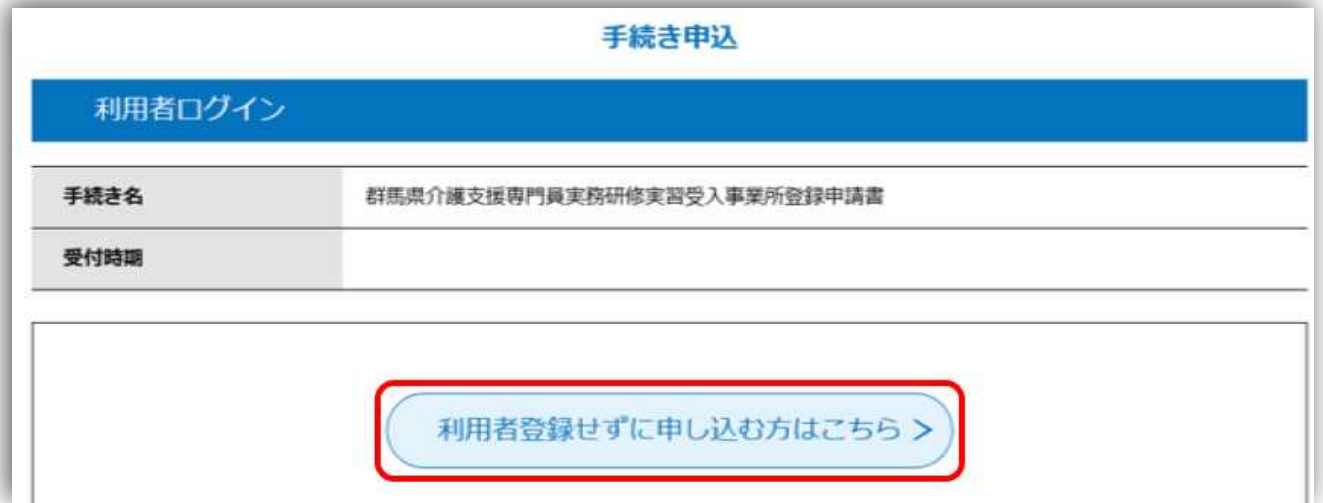

# 手続に関する説明が表示されますので、御一読ください。

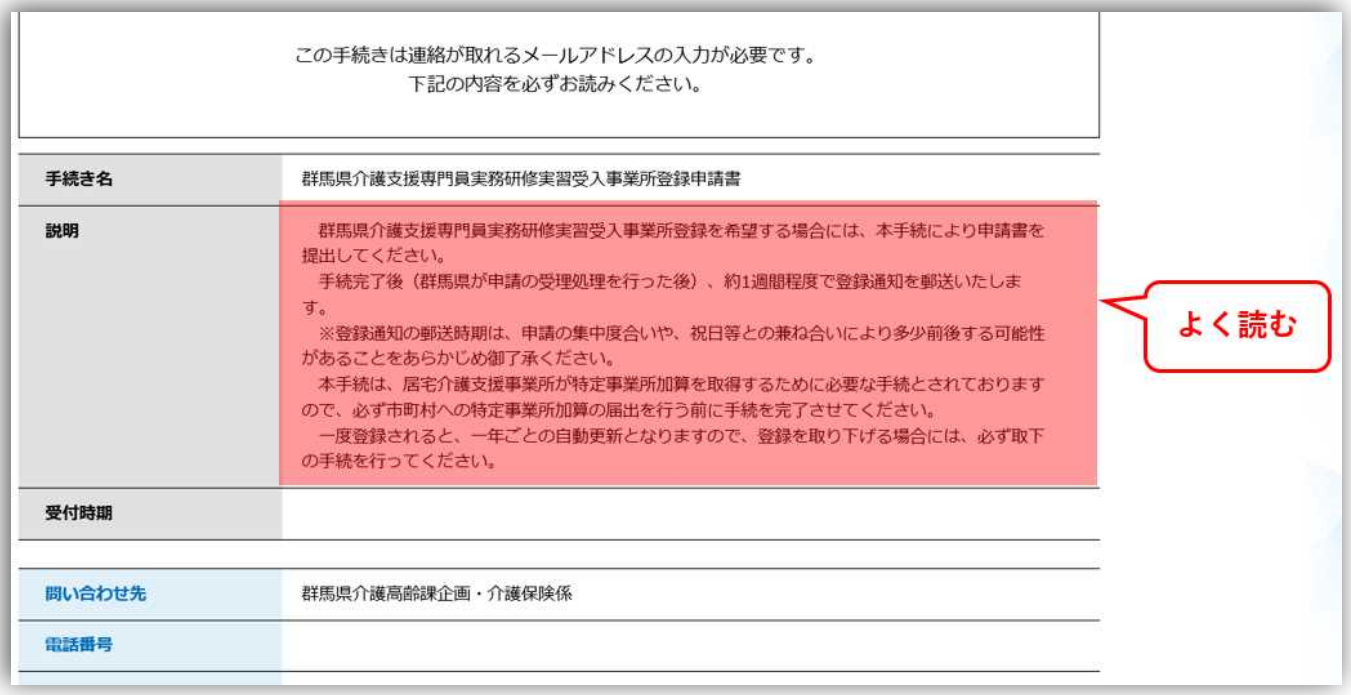

そのまま画面を下へスクロールしていただくと、各手続に対応した様式の記入要領がダウンロードできま す。同じものを群馬県公式ホームページにも掲載しておりますが、必要である場合には適宜ダウンロードし てください。

記入要領のすぐに下にシステムの利用規約が表示されますので、御一読いただき「同意する」をクリック してください。

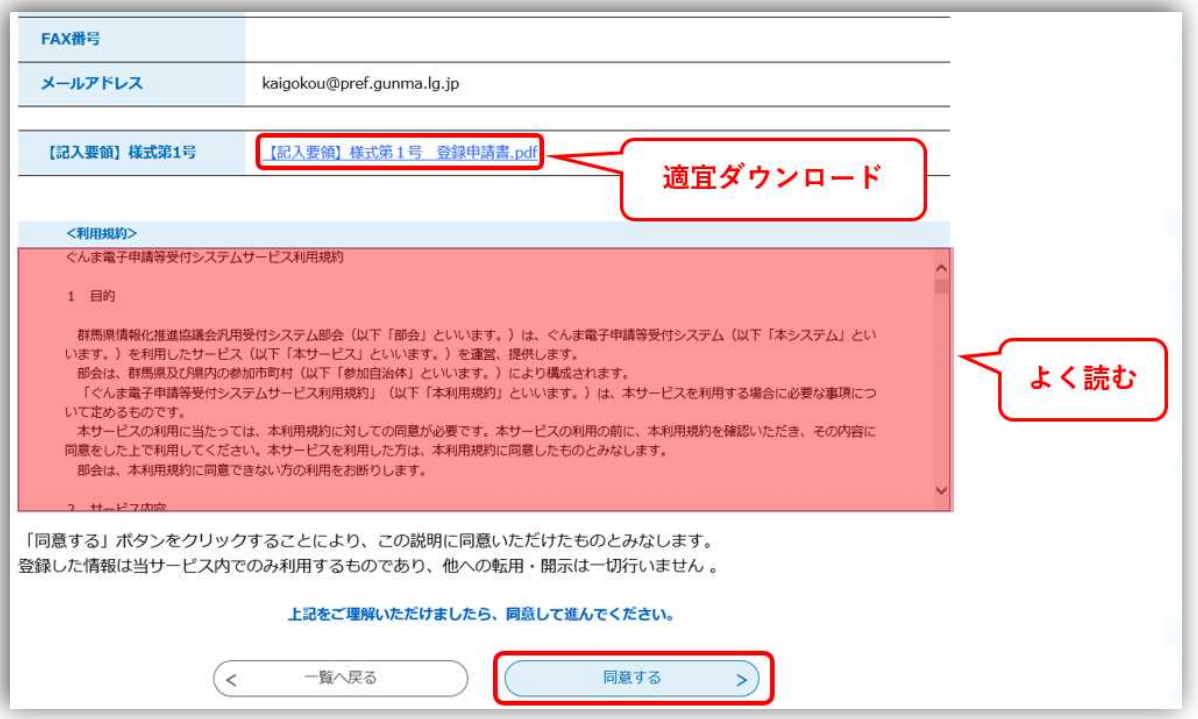

なお、利用者登録をすでに行っている場合には、「利用者登録をせずに申し込む方はこちら」をクリックせ ずに画面を下にスクロールします。「既に利用者登録がお済みの方」という欄がありますので、そこで利用者 登録した ID (メールアドレス)及びパスワードを入力し、「ログイン」をクリックしてください。

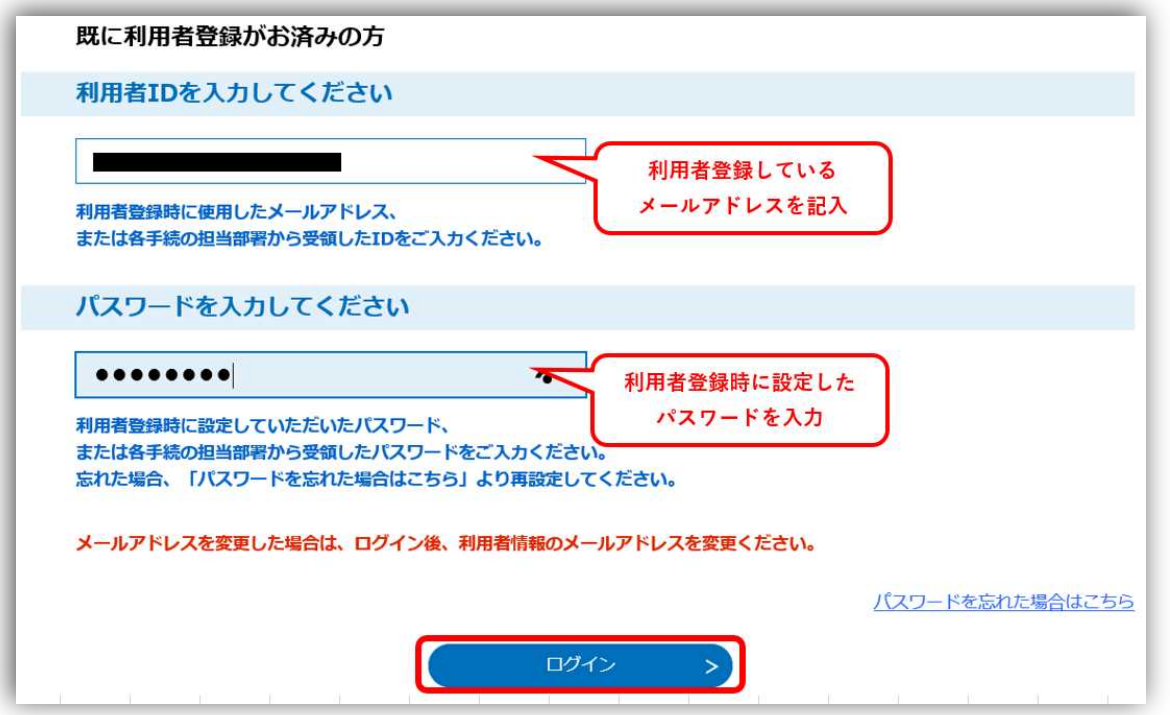

その後表示される手続の説明や利用規約は、利用者登録しない方と同様です。

選択した手続に対応した様式が表示されますので、記入要領に沿って記入してください。

なお、各手続に共通してメールアドレスを入力する欄がありますが、こちらに入力したメールアドレスあ てに手続に関する連絡を送信しますので、絶対に間違いのないよう、正確に記入してください。

メールアドレスが間違っていた場合、手続内容の修正に必要な整理番号・パスワードの通知メールや、手 続が正常に処理されたことをお知らせする受理通知メール等が届きません。

入力が終了したら、内容に誤りがないか御確認の上、「確認へ進む」をクリックします。

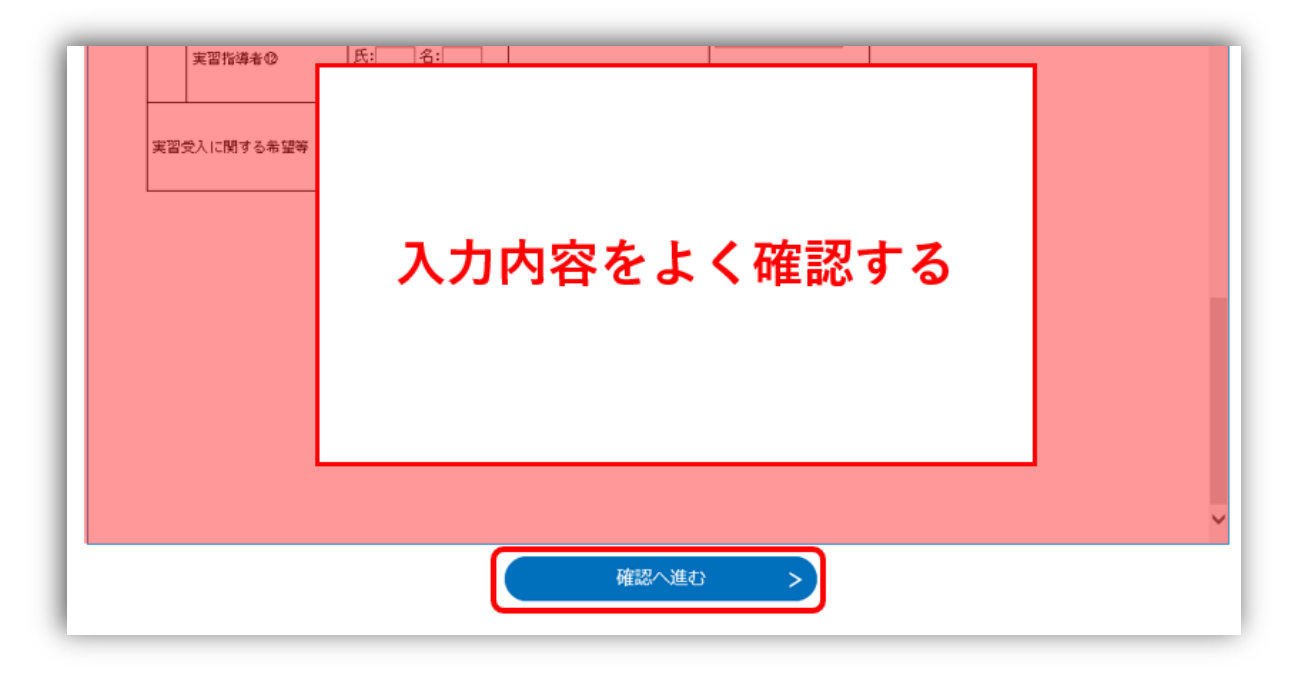

なお、利用者登録済みの場合には、最初からいくつかの項目が入力済となっています。御自身が申し込み たい内容と違いがないかしっかりと確認いただき、適宜修正しながら入力してください。

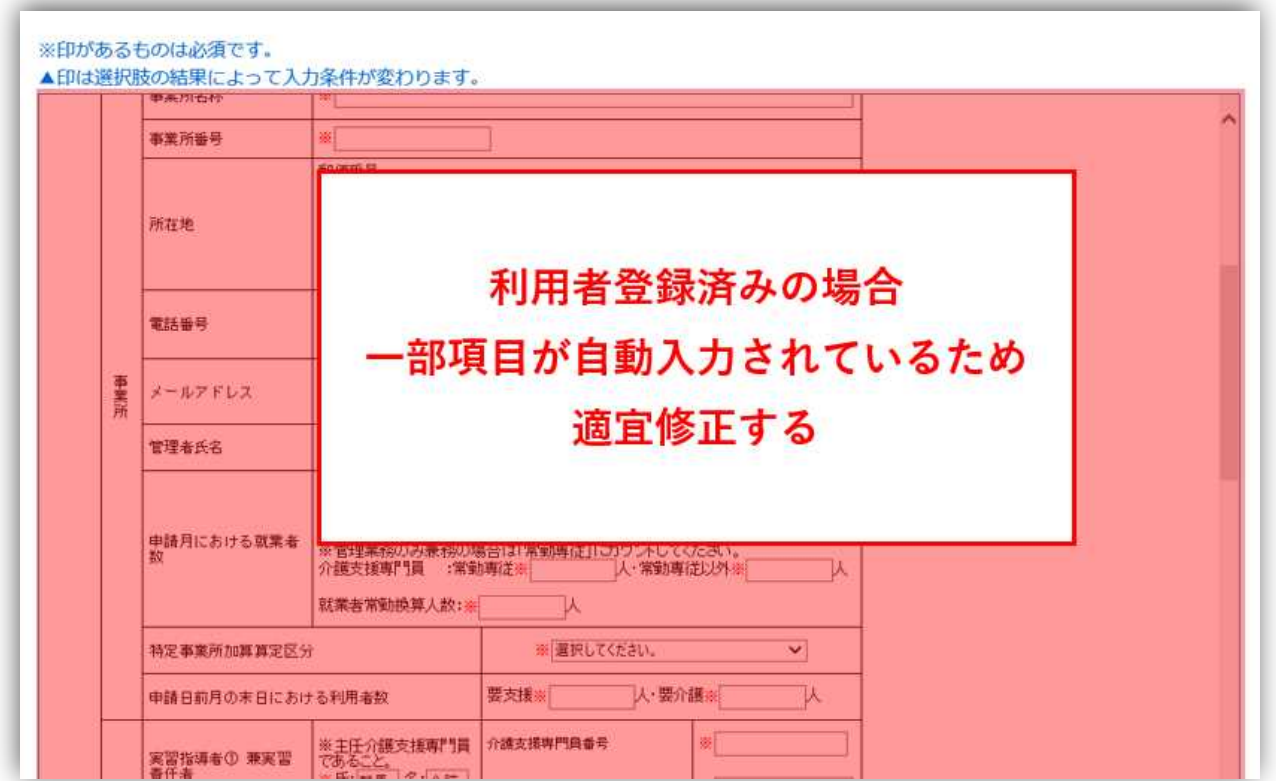

「確認へ進む」をクリックすると、入力内容の確認画面が表示されますので、再度よく御確認いただき、 間違いがなければ「申込む」をクリックします。

その際、申込内容をすぐに確認できる形で手元に残しておきたい場合には「PDF プレビュー」をクリック してください。PDF 形式で回答内容を様式に反映させたデータが出力されますので、御自身の端末に保存い ただくか、印刷していただくことでいつでも御自身の申込み内容の確認ができます。

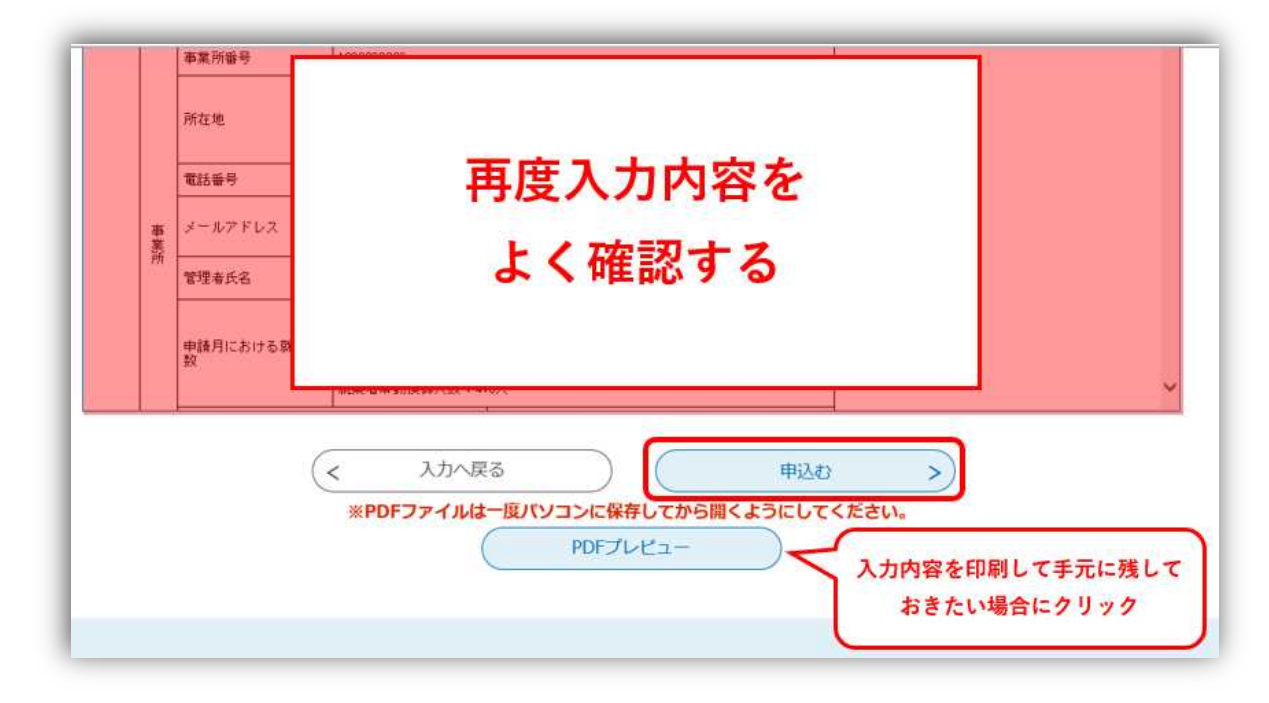

「申込む」をクリックすると、今回の手続に関する<mark>整理番号とパスワード</mark>が表示されますので、メモをとっ ておくか、画面を印刷していただく等の方法で、手元に残しておくようにしてください。

手続の中で記載いただいたメールアドレスあてに同内容を送信しますが、万一メールアドレスに誤りがあ った場合には、メールが受信できません。この情報は介護高齢課でも把握・管理はしておりませんので、メー ルの受信ができない状態で整理番号やパスワードの通知画面を消してしまうと、整理番号とパスワードが分 からなくなります。

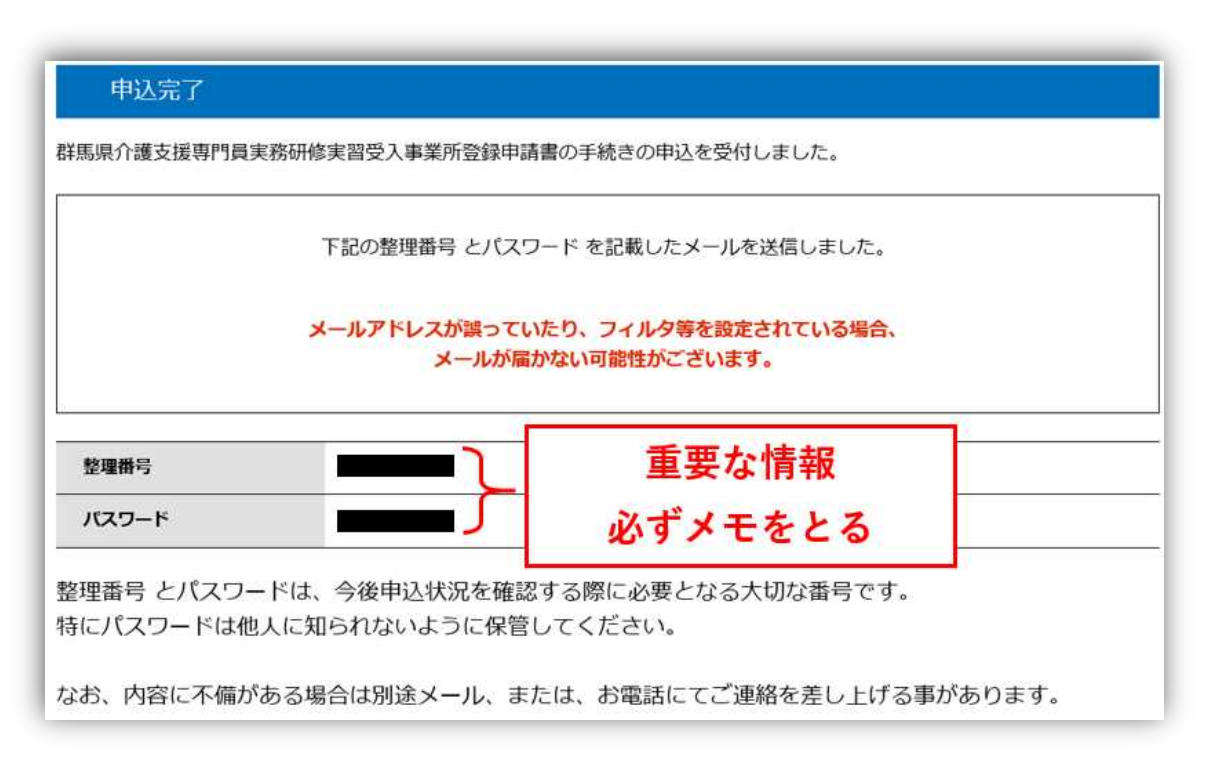

メールアドレスが正しく記入されていた場合、入力したアドレスあてに整理番号とパスワードが記載され た申込み完了メールが送信されますので、絶対に削除しないでください。

なお、このメールが受信されない場合、入力したメールアドレスが誤っている可能性があります。「B 申込み内容を修正したい場合」を御参照いただき、メールアドレスの確認及び修正を行ってください。

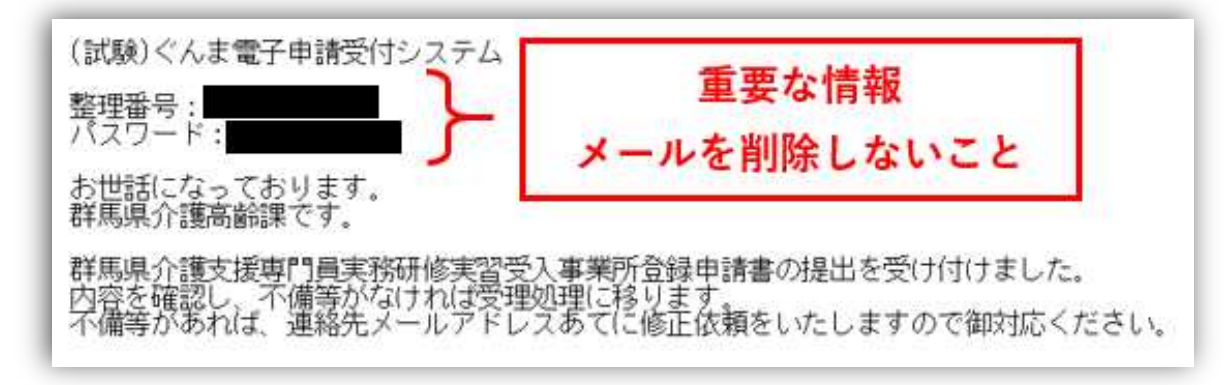

なお、「確認へ進む」をクリックした時点で「入力されたメールアドレスは登録済みです。ログインして から申込みを行ってください。」というエラーが表示された場合には、様式内で記入したメールアドレスが ぐんま電子申請受付システムにおいて利用者登録されています。利用者登録済みの申込み方法を行っていた だくか、別のメールアドレスを使用して手続を行ってください。

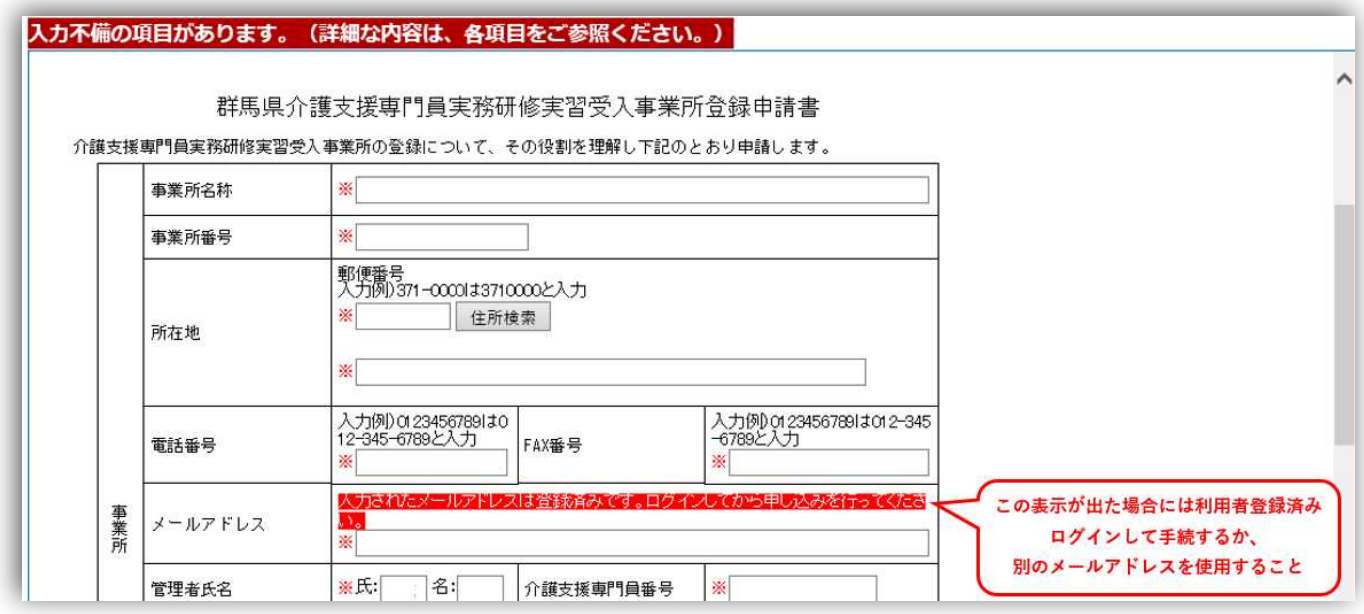

4 受理通知メールを受け取る

手続の申込みが完了し入力内容に不備がなければ、県の担当者が受理処理を行います。受理処理が行われ た場合、申込み時に入力したメールアドレスあてに受理通知メールが送信されます。

登録申請を行う場合には、受理通知メール受信後から概ね一週間程度で書面による登録通知が発送されま す。その他の手続については、受理通知メール受信をもって、手続完了となります。

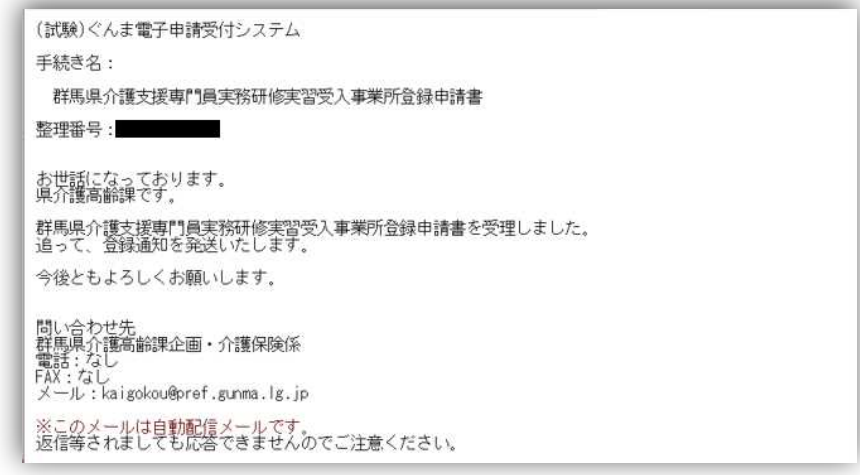

申込内容に不備があった場合には、受理処理がされず、県の担当者より修正依頼のメールが送信されま す。修正依頼メールを受信した場合には、メールに記載されている修正内容を確認し、「B 申込内容を修正 する場合」を参考に、修正を行ってください。

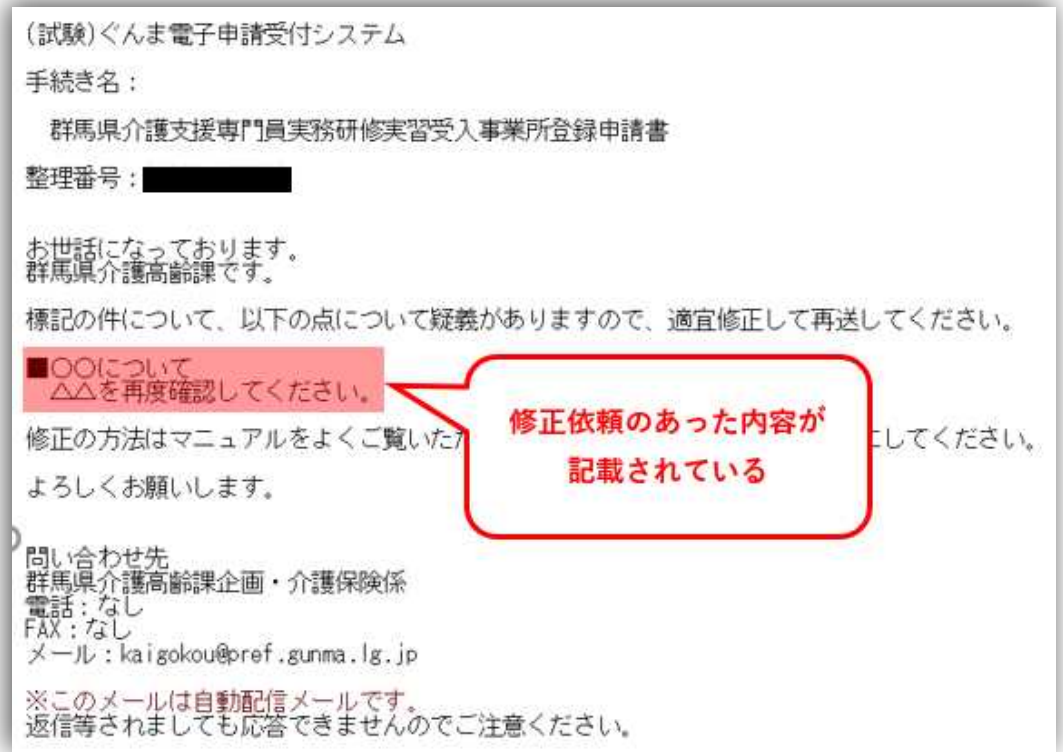

B 申込内容を修正する場合

実習受入事業所の「登録」「変更」「取下げ」の申込内容を修正する場合のマニュアルです。修正は申込み後 の処理状況が「処理待ち」又は「返却中」である必要があります。すでに県担当者が受理処理をした手続を修 正したい場合には、事前に県介護高齢課まで御連絡ください。

なお、便宜的に操作画面は「登録」の場合のものを掲載しておりますが、全ての手続で操作方法は共通で す。

#### 1 申込内容照会画面に進む

最初に手続を行った時と同様の方法で、ぐんま電子申請受付システムの画面を表示させ、「申込内容照 会」をクリックします。

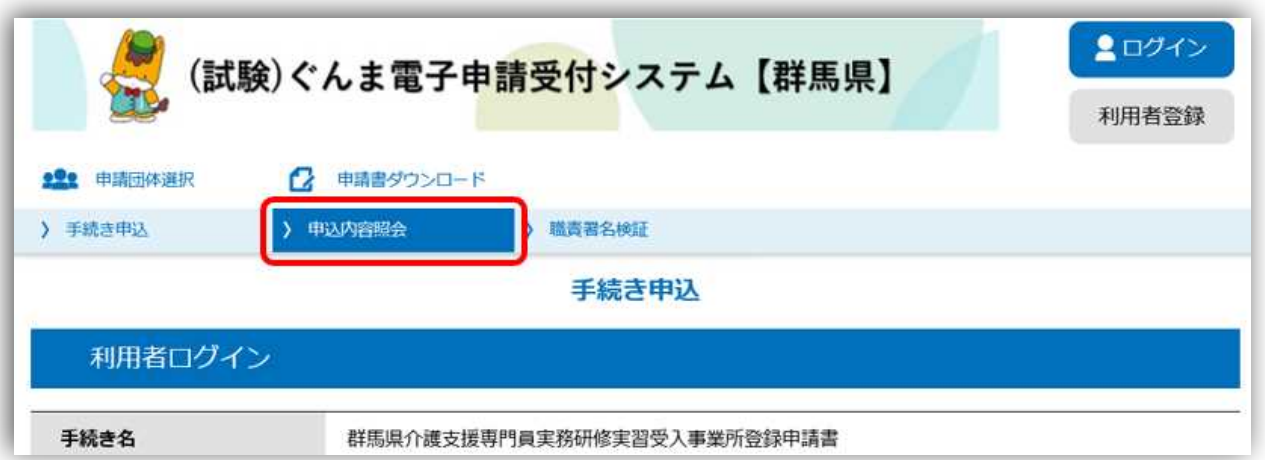

整理番号とパスワードを入力する画面が表示されるので、手続の申込み時に通知された整理番号とパスワ ードを入力し、「照会する」をクリックします。

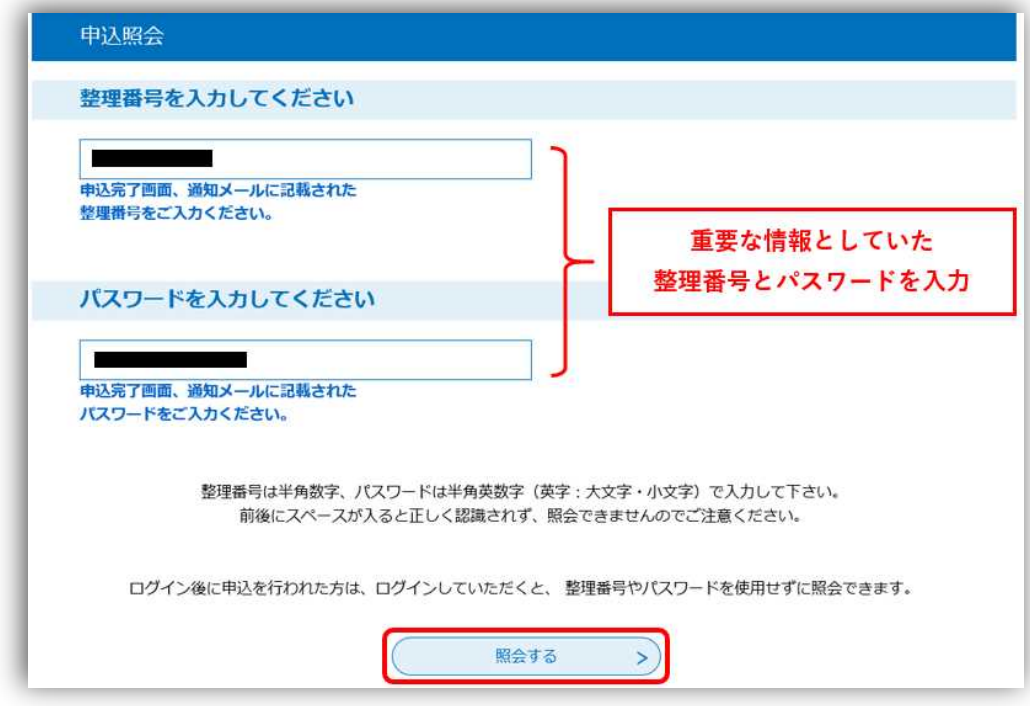

※「申込内容照会」に進まず、利用者ログイン画面で整理番号とパスワードを入力してエラーとなる事例 が多発しています。必ず「申込内容照会」に進んでから整理番号とパスワードを入力してください。

利用者登録済みの場合には、システムにログインしてから「申込内容照会」をクリックします。そのアカ ウントで行った手続が一覧で表示されるので、修正を行いたい手続の「詳細」をクリックしてください。

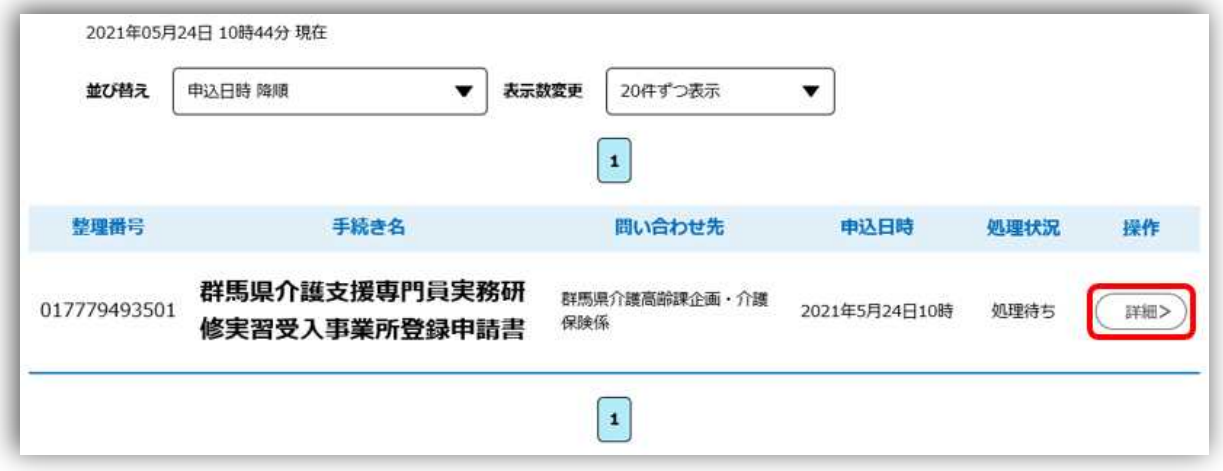

2 様式の記入内容を修正する。

「照会する」をクリックすると、各種手続の様式が、当初の申込み内容を反映させた状態で表示されま す。そのまま下にスクロールし「修正する」をクリックしてください。

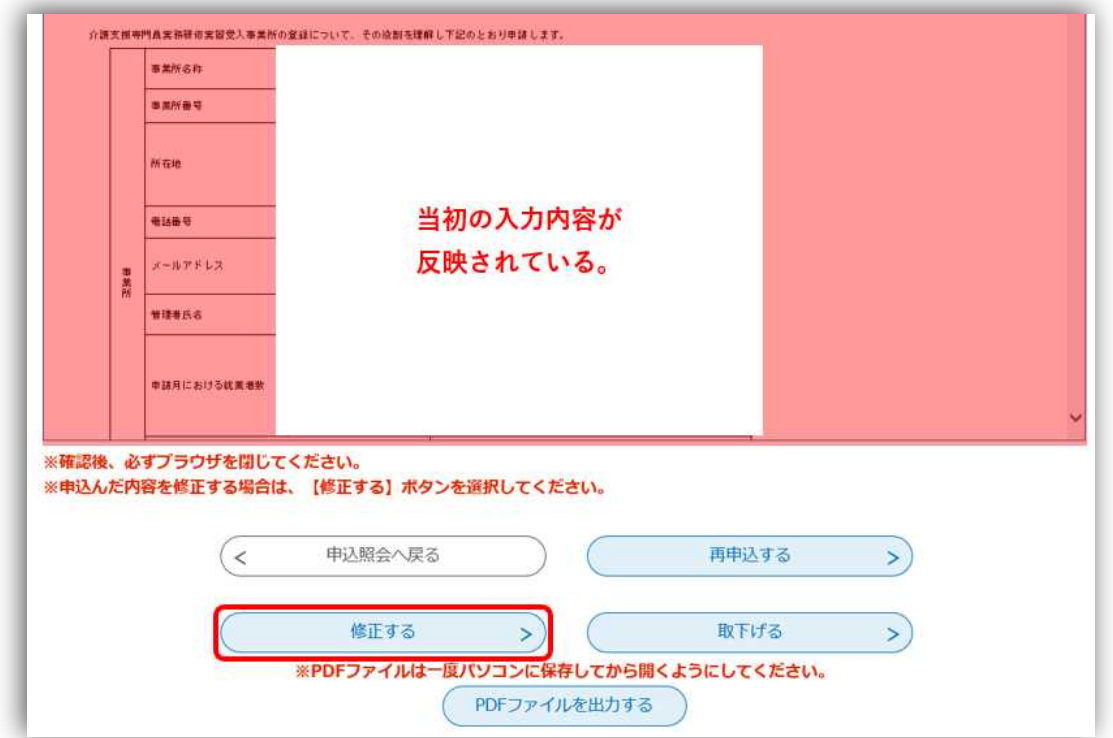

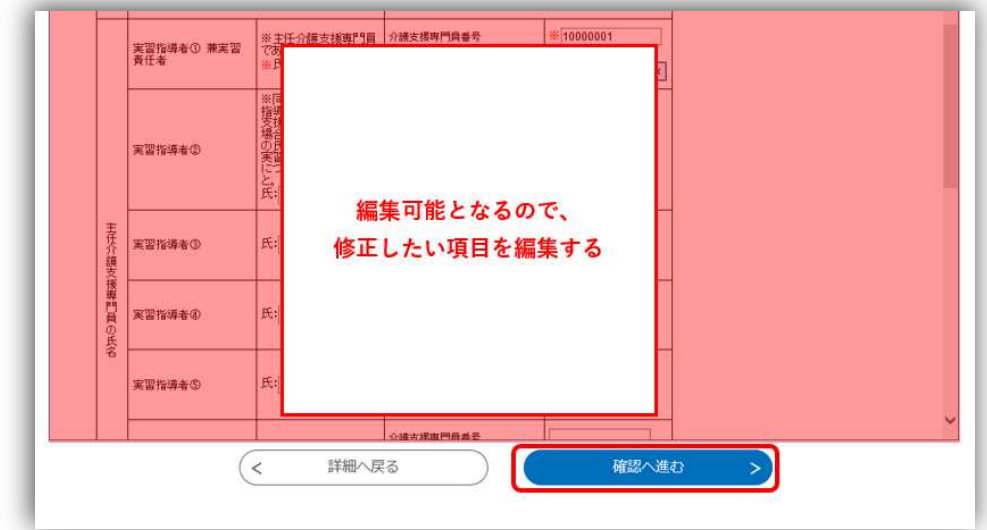

修正内容の確認画面が表示されるので、正しく修正されているか確認します。

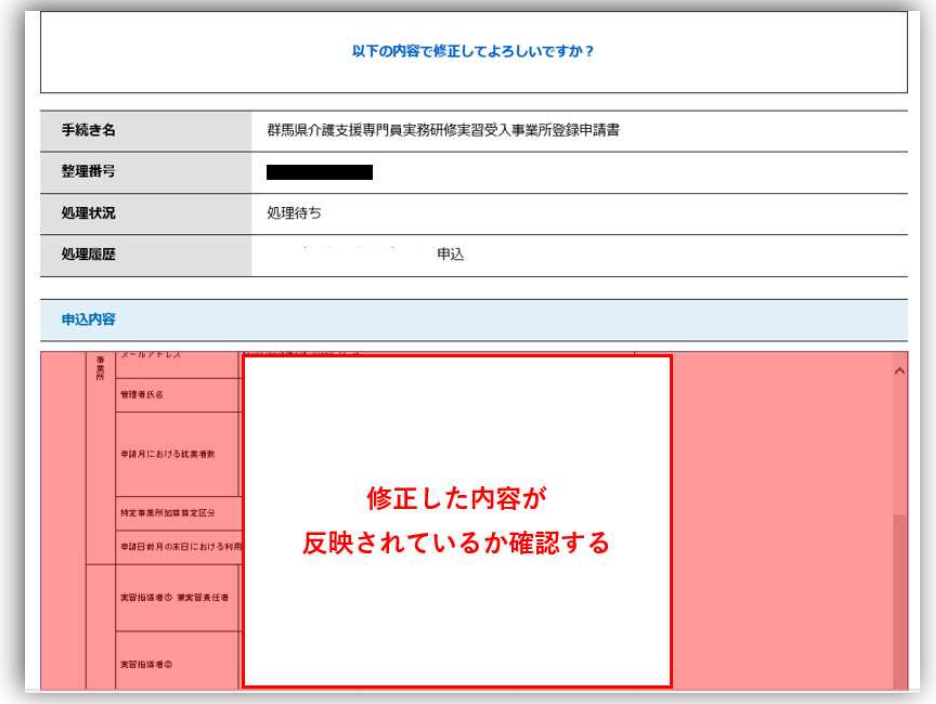

問題なく修正できていれば、画面を下にスクロールして「修正する」をクリックします。

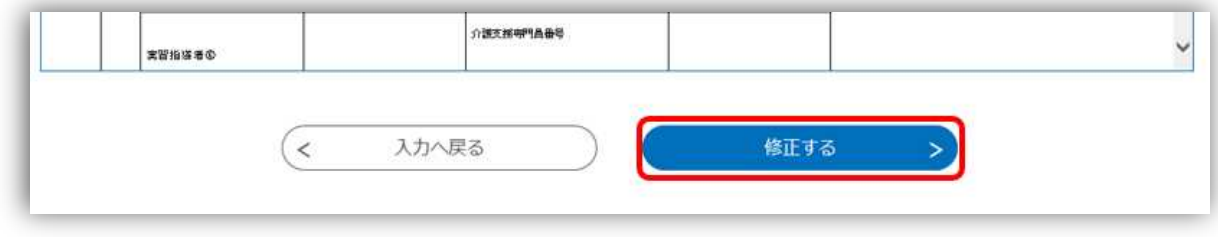

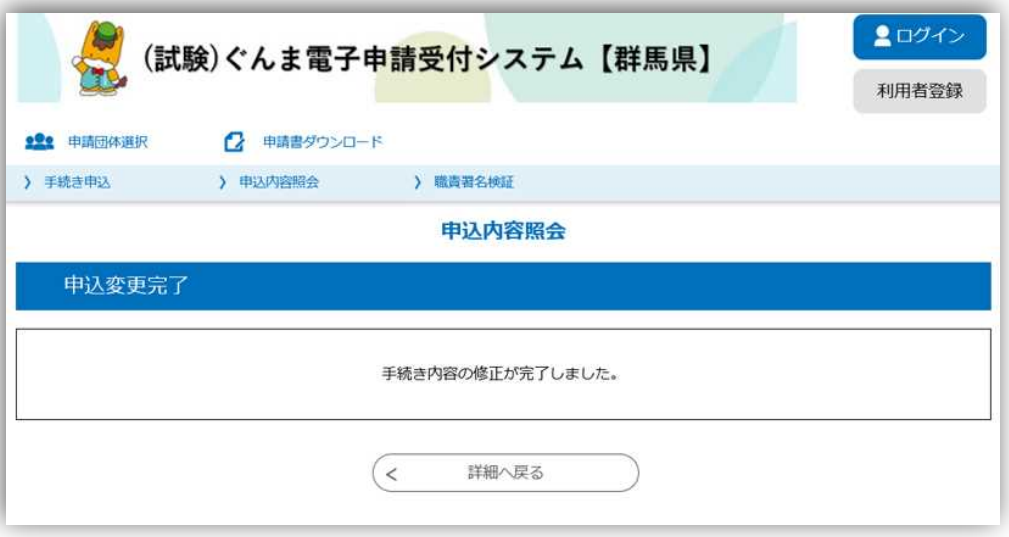

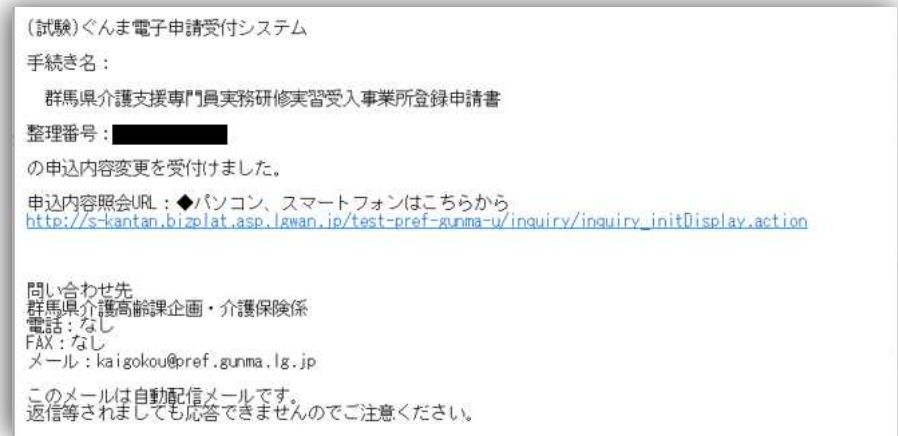

#### C 再申込みを行いたい場合

実習受入事業所の「登録」「変更」「取下げ」を、同じメールアドレスから複数回行う必要がある場合のマニュ アルです。修正とは異なり、それぞれ該当する事例は以下のとおりですので、参考としてください。

- ・登録・・・以前システム上で登録申請を行い受理されたが、途中で登録要件を満たせなくなり取下げの手続を 行った。その後、再度登録要件を満たせるようになったため、新規の登録申請を行いたい。
- ・変更・・・登録期間中に事業所の住所が変更となったため、変更届の手続をしたが、続いて事業所の電 話番 号も変更となったため、再度変更届を提出したい。
- ・取下げ・・・再申込みにより登録申請を行った事業所が登録要件を満たせなくなったため、再度取下げ届を提 出したい。
- 1 申込内容照会画面に進む

修正の時と同様に「申込内容照会」をクリックします。

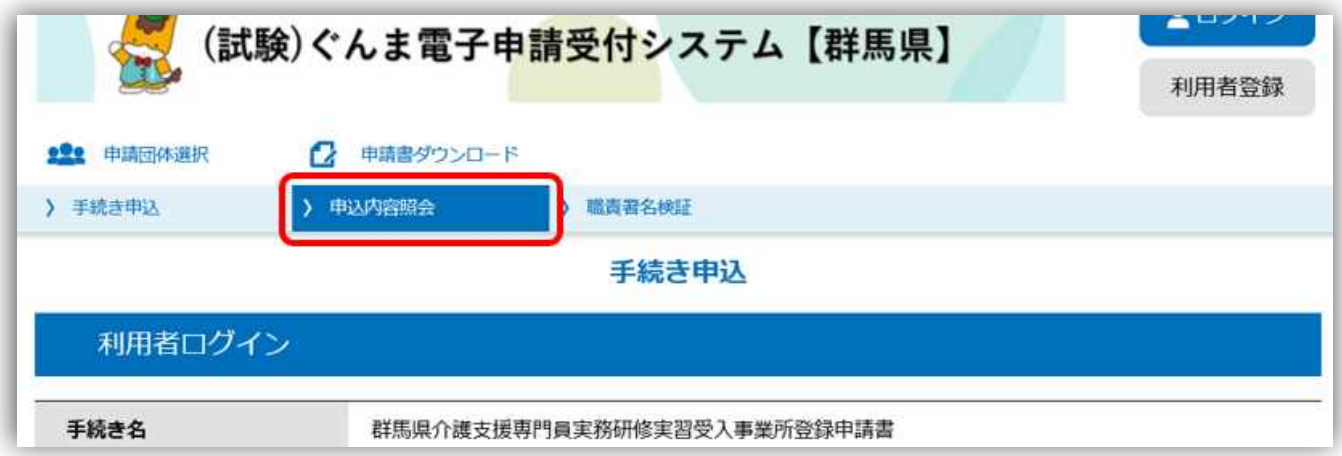

整理番号とパスワードを入力する画面が表示されるので、手続の一番最初の申込み時に通知された整理番 号とパスワードを入力し、「照会する」をクリックします。

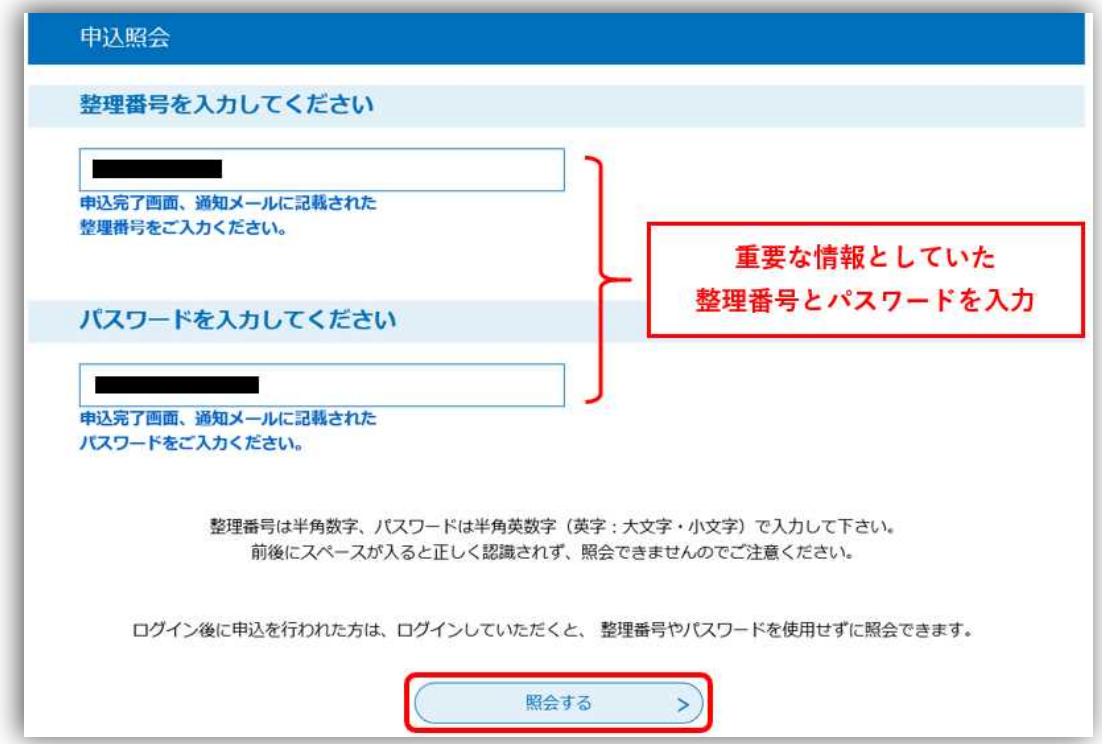

利用者登録済みの場合も修正と同様です。システムにログインしてから「申込内容照会」をクリックし、 手続一覧から「詳細」をクリックしてください。

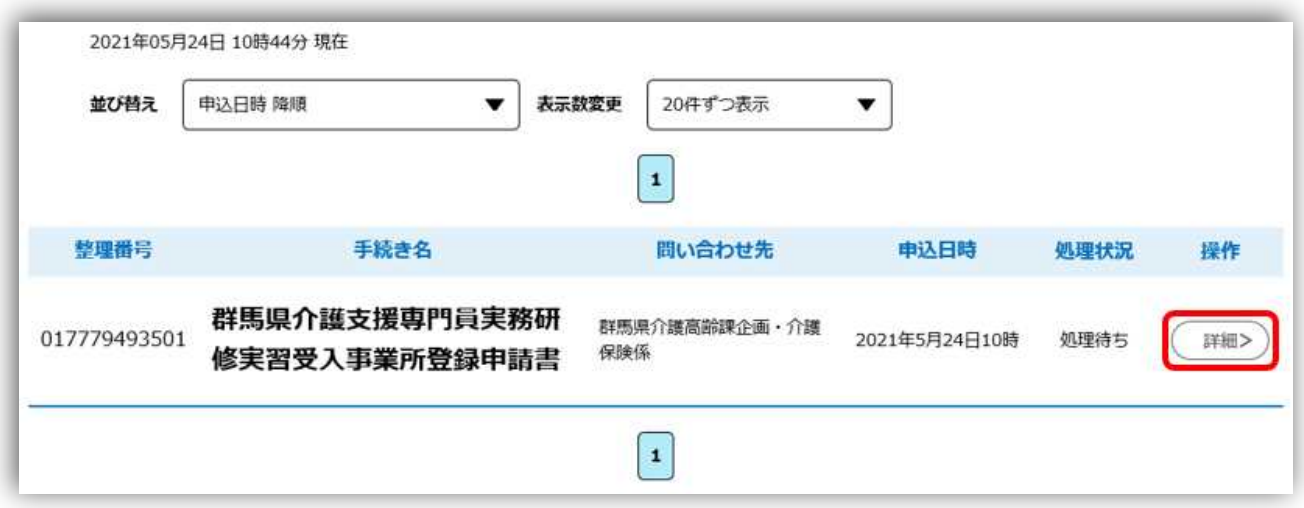

## 2 様式の記入内容を変更する

前回の申込み内容が反映された様式が表示されるので、そのまま画面を下にスクロールし、「再申込する」 をクリックします。

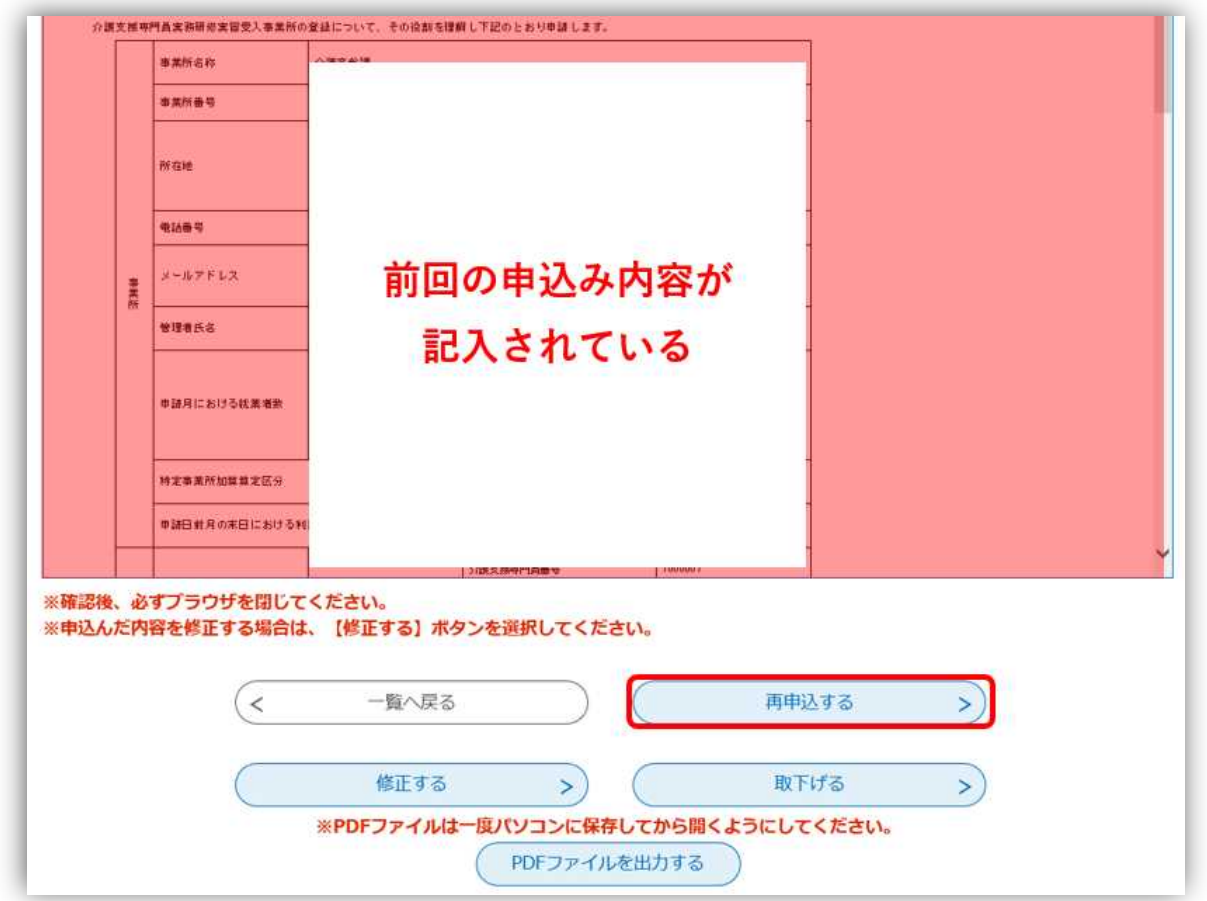

最初に手続を行ったときと同様に、手続に関する説明とシステムの利用規約が表示されるので、「同意する」 をクリックします。

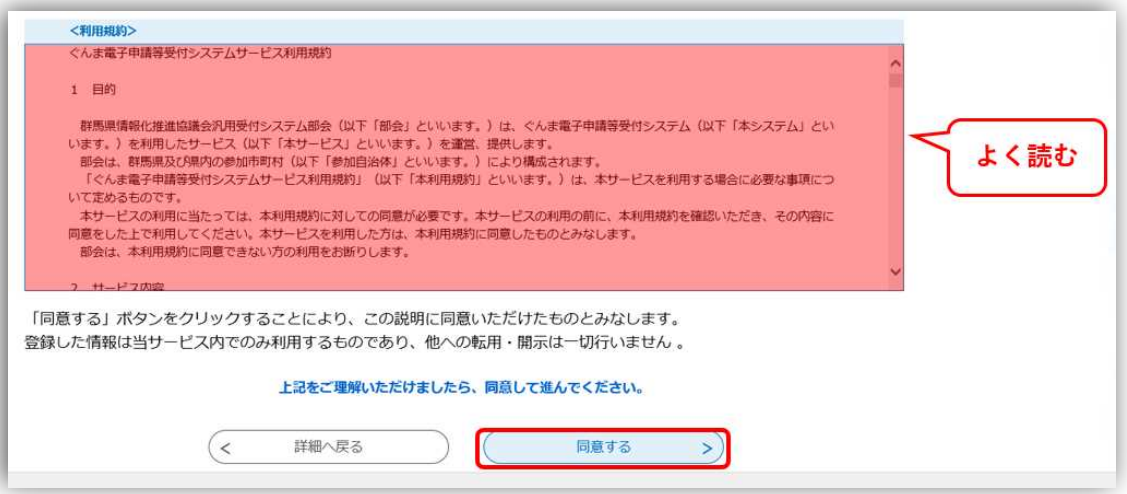

前回の申込み内容が反映された様式が編集可能な状態で表示されるので、適宜記入内容を編集し、「確認 へ進む」をクリックします。

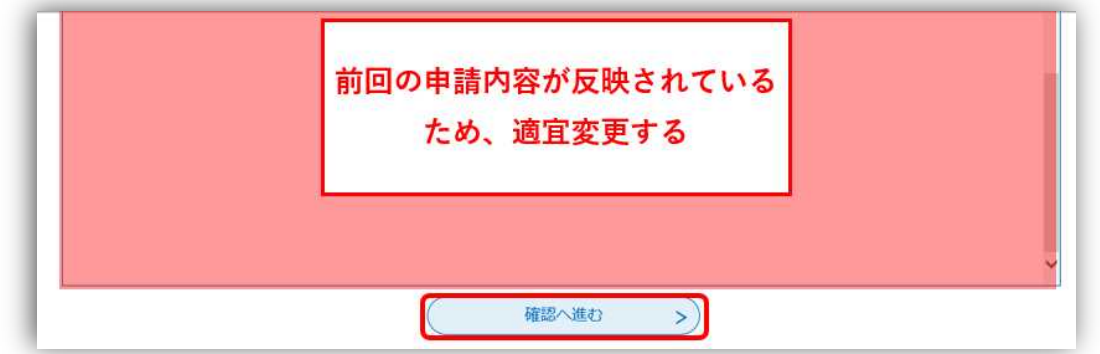

記入内容の確認画面が表示されるので、内容をよく確認し、「申込む」をクリックする。

その際、申込内容をすぐに確認できる形で手元に残しておきたい場合には「PDF プレビュー」をクリック してください。PDF 形式で回答内容を様式に反映させたデータが出力されますので、御自身の端末に保存い ただくか、印刷していただくことでいつでも御自身の申込み内容の確認ができます。

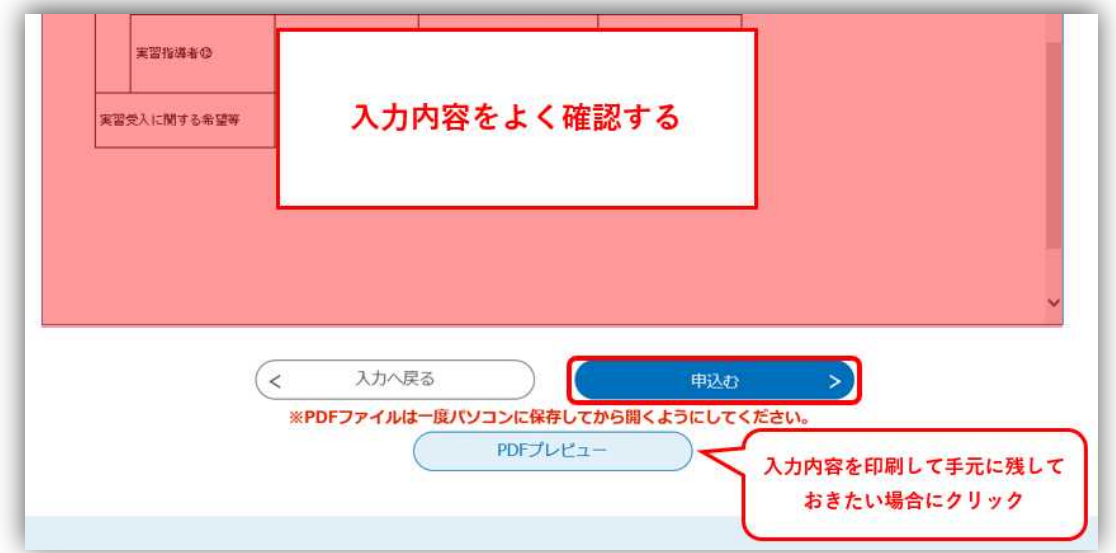

再申込みによりお手続きいただいた場合も、新規の手続と同様に新たな整理番号とパスワードが発行され ます。「A 初めて手続を行う場合」で記載したとおり、整理番号とパスワードは絶対に手元に残すようにし てください。

その後、受理までの流れは初めての手続を行ったときと同様となります。受理通知メールの受信をお待ち ください。

以上で実習受入事業所に関する手続のマニュアルは終了です。お疲れ様でした。